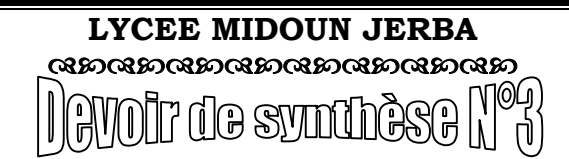

Niveau : 4 Sciences de l'Informatique Matière : TIC (Pratique)  $\left|\mathbb{R}\right\rangle$   $\left|\mathbb{R}\right\rangle$   $\left|\mathbb{R}\right\rangle$   $\left|\mathbb{R}\right\rangle$   $\left|\mathbb{R}\right\rangle$  Enseignant : M<sup>r</sup>. BEN GAIED HAMDI *Date : 05/05/2014 Durée : 2 h*

Nom et Prénom :………………………………….……….…..Numéro :……..……...Note…………..……..

Le sujet consiste à développer un site de réservation des billets de la coupe du monde de football. Le site contient :

- Un formulaire qui permet à l'utilisateur de s'inscrire.
- Un formulaire qui permet à l'utilisateur de réserver un billet pour assister à un match.

## Travail demandé :

## A- Création de la base de données

1. Dans votre base de données "BDNuméro" (EX : BD01) créez les tables suivantes :

- $\Rightarrow$  spectateur (num\_pass, pays, nom)
- $\Rightarrow$  matche (code\_match, match, date\_match, heure\_match, stade, place\_dispo)
- $\Rightarrow$  reservation (num\_pass#, code\_match#, match, date\_match, heure\_match, stade, prix, date res)

Les tableaux ci-dessous indiquent les noms et les types des champs de chaque table :

### spectateur

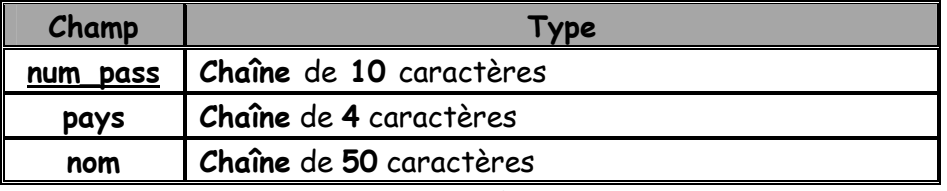

#### matche

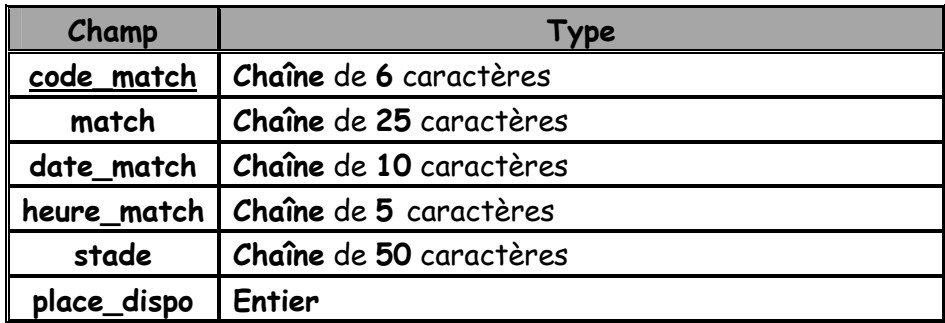

### reservation

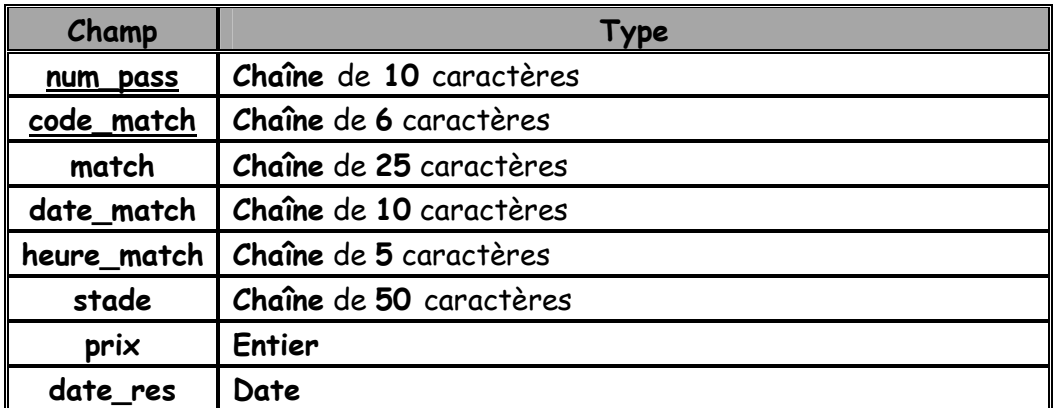

2. Remplir la table " matche" comme ci-dessous :

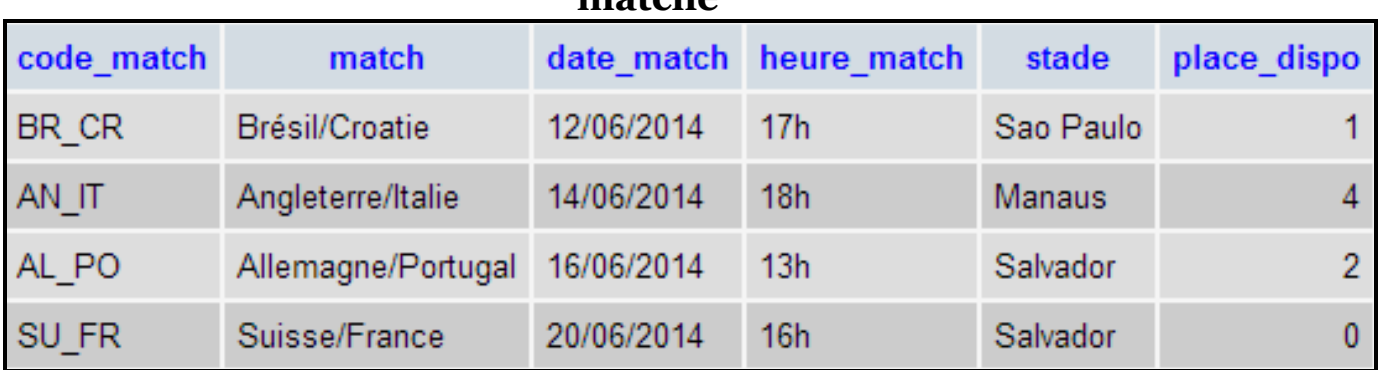

mataha

# B- Création des pages web

1) Dans le dossier C:\programFile\easyPHP\www, créez votre dossier de travail avec

"SWNuméro" (EX : SW01). Tous les fichiers seront enregistrés dans ce dossier.

# **Remarque**

Toutes les fonctions Javascript seront créées dans le fichier "Test.js".

Dans tous les formulaires le bouton "Annuler " permet d'initialiser tous les champs.

2) Créer le jeu de cadres suivant et le sauvegarder sous le nom "Index.html".

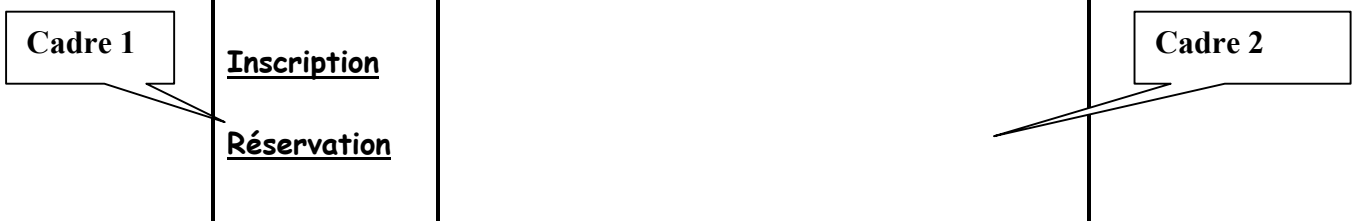

- Le cadre 1 contient la page "Liens.html".
- Le cadre 2 contient initialement la page "Animation.html" et servira aussi à l'affichage des pages demandées par l'utilisateur.

3) La page "Liens.html" contient les liens hypertextes suivants :

- **Enscription**: servira de lien vers la page " Inscription.html" qui sera affichée dans le cadre 2.
- Réservation : servira de lien vers la page " Réservation.html " qui sera affichée dans le cadre 2.
	- 4) Créer une animation Flash qui transforme le mot "FIFA" en "World Cup" puis "2014" et

l'enregistrer sous le nom "Animation.fla", enfin la publier au format (swf, html, exe).

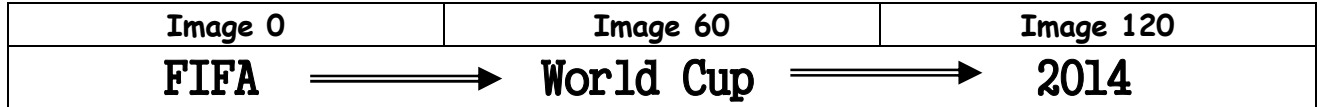

5) Créer la page "Inscription.html " contenant le formulaire suivant:

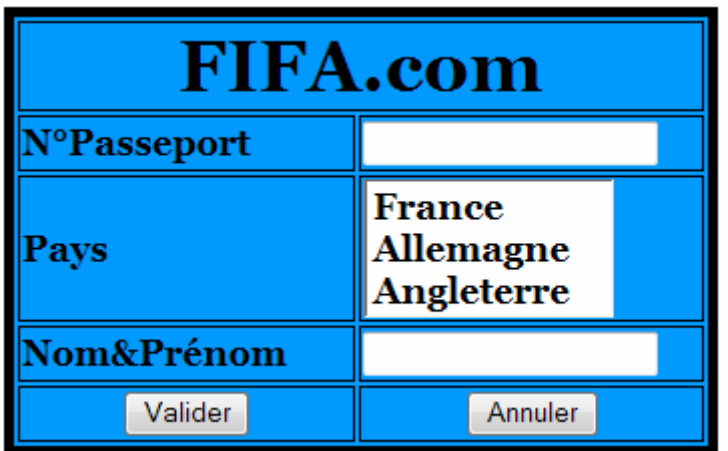

Le clic sur le bouton " Valider" permet d'appeler :

- a) une fonction Javascript développée dans le fichier "Test.js" et intitulée "verif1()"qui vérifie les conditions suivantes :
	- $\checkmark$  Le champ "N°Passeport" est une chaîne de 10 caractères dont le premier et une lettre majuscule et le deuxième et un chiffre non nul.
	- $\checkmark$  Le choix d'un "Pays" est obligatoire.
	- Le champ "Nom&Prénom" contient une chaîne de caractères non vide.
- b) Un script PHP "Ajout.php" permettant l'ajout du spectateur dans la table "spectateur".
	- 6) Créer la page "Réservation.html " contenant le formulaire suivant:

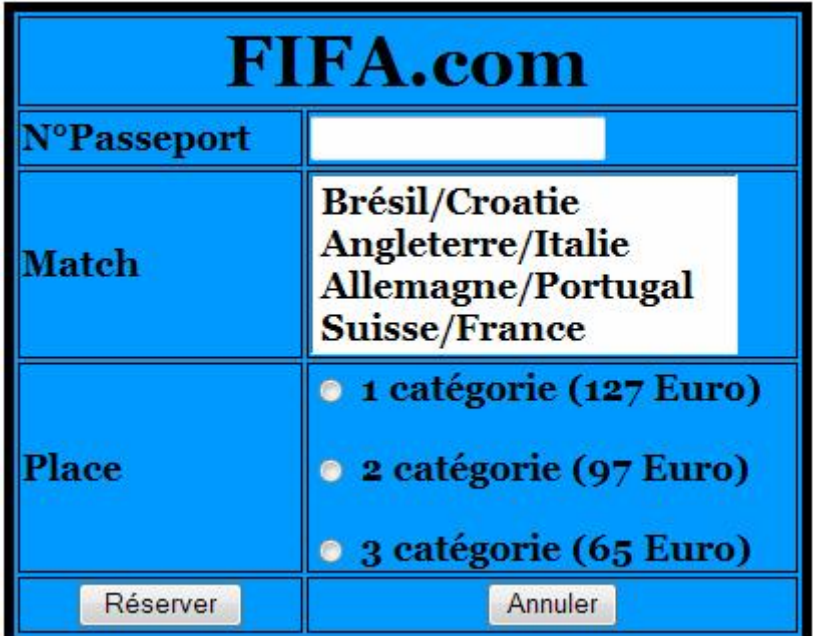

Le clic sur le bouton "Réserver" permet d'appeler :

- a) une fonction Javascript développée dans le fichier "Test.js" et intitulée "verif2()"qui vérifie les conditions suivantes :
	- Le champ "N°Passeport" est une chaîne de 10 caractères dont le premier et une lettre majuscule et le deuxième et un chiffre non nul.
	- $\checkmark$  Le choix d'un "Match" est obligatoire.
	- $\checkmark$  Le choix d'une "Place" est obligatoire.

NB : On supposera que quelque soit la catégorie de la place choisie, elle sera déduite du nombre de places disponibles dans le champ "place\_dispo" de la table "matche"

- b) Un script PHP " Reserve.php " permettant d'afficher :
	- Le message "spectateur non enregistré " dans le cas ou le "N°Passeport" saisi n'existe pas dans la table "spectateur".
	- Ou bien
	- > Le message "Désolé les places ne sont plus disponibles " dans le cas ou le match choisi ne présente plus de places disponibles.

Ou bien

- D'insérer les informations de la reservation effectuée dans la table "reservation".
- Mettre à jour le nombre de places disponibles pour le match choisi dans la table "matche".
- Afficher le billet électronique de la reservation effectuée suivant le modèle suivant :

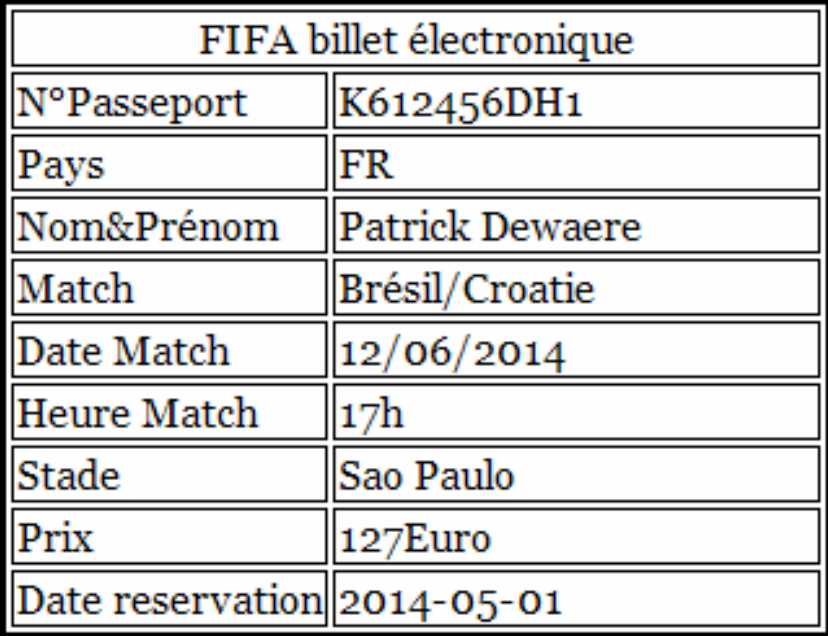

#### Barème

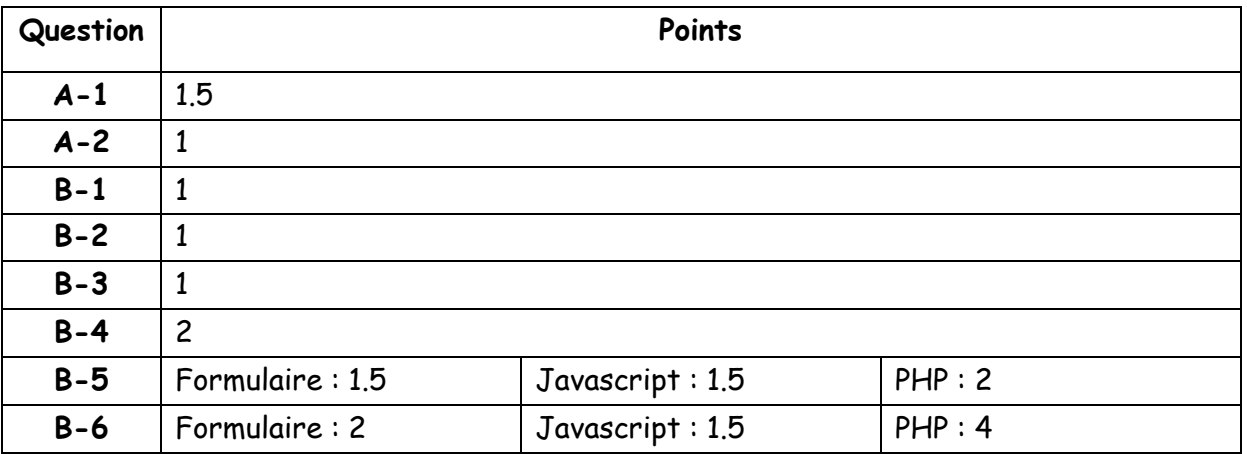